## **PYTANIE:**

**Czasem zdarza się, zwłaszcza na łąkach przedzielonych rowami melioracyjnymi, że należy wyrysować przepust. I niestety nie można tego już uczynić w tym roku, a można było wyrysować taki przepust bez trudu w kampanii ubiegłorocznej. W rzeczywistości przepusty istnieją i stanowią spójność dwóch obszarów; na fragmencie rów jest skanalizowany (rura przysypana ziemią, na której rośnie trawa), co umożliwia swobodny przejazd sprzętu rolniczego. Rów jest oznaczony kolorem szarym z ciemniejszymi liniami, bez MKO. Jeśli na takim obszarze próbujemy cokolwiek narysować, przy pomocy jakiegokolwiek narzędzia, to zawsze pojawia się komunikat o rozbieżności, którą należy dodać. Dodajemy rozbieżność a następnie próbujemy ten wyrysowany przepust scalić z pozostałym obszarem, żeby uzyskać spójność całego obszaru. I cóż się dzieje; pojawia się komunikat, że nie można scalić obszaru na którym zapisana została rozbieżność. Problem jest poważny zwłaszcza w przypadku programu rolno - środowiskowo - klimatycznego, który ma wyznaczone obszary niekoszone dla całej działki rolnej, której powierzchnia obejmuje wszystkie spójne ze sobą obszary. Poza tym rodzi się drugie pytanie: dlaczego system zaznacza błąd przed otwarciem wniosku, gdy przepust został wyrysowany w roku ubiegłym. Czy w tym roku dążymy do likwidacji wszystkich przepustów na rowach? Jeśli tak, to uważam takie postępowanie za nieracjonalne, bo co mają uczynić rolnicy, dla których przepust jest jedynym miejscem dojazdu sprzętu rolniczego do działki, żeby ją uprawić i zebrać plon.**

Wyrysowane przez Pana przepusty w 2018 roku były zgłoszone w ramach rozbiezności. Być może operator obsługujący rozbiezność nie widział na dostępnym pokryciu ortofotomapy wskazanego przez Pana przepustu, tym samym nie uwzglednił go w aktualizacji danych (np. był położony na niezadeklarowanej działce ewidencyjnej).

Przy deklaracji przepustów należy bowiem pamietać, iż wskazany przepust musi być zlokalizowany na działce ewidencyjnej która jest zadeklarowana do wniosku. Bardzo często zdaża się iż wnioskodawcy deklarują przepust na rowie/drodze (w ramach swojej działki), który jak się okazuje stanowi odrębną działkę (ma nadany odrębny numer ewidencyjny).

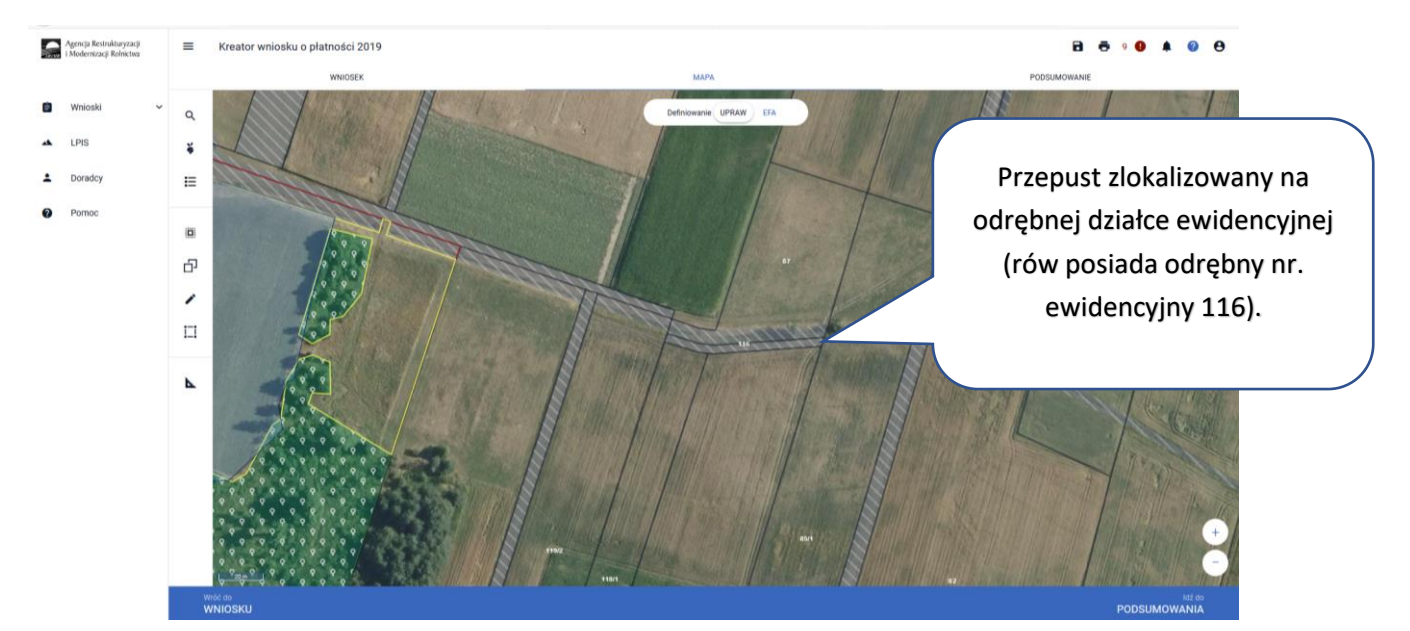

Bądź też na pokryciu orto widać, iż użytkowanie uprawy wykracza poza granice działki ewidencyjnej i np. przepust jest na odrębnej działce (mimo iż rolnik jest przeświadczony iż dany przepust jest zlokalizowany w ramach jego działki ewidencyjnej).

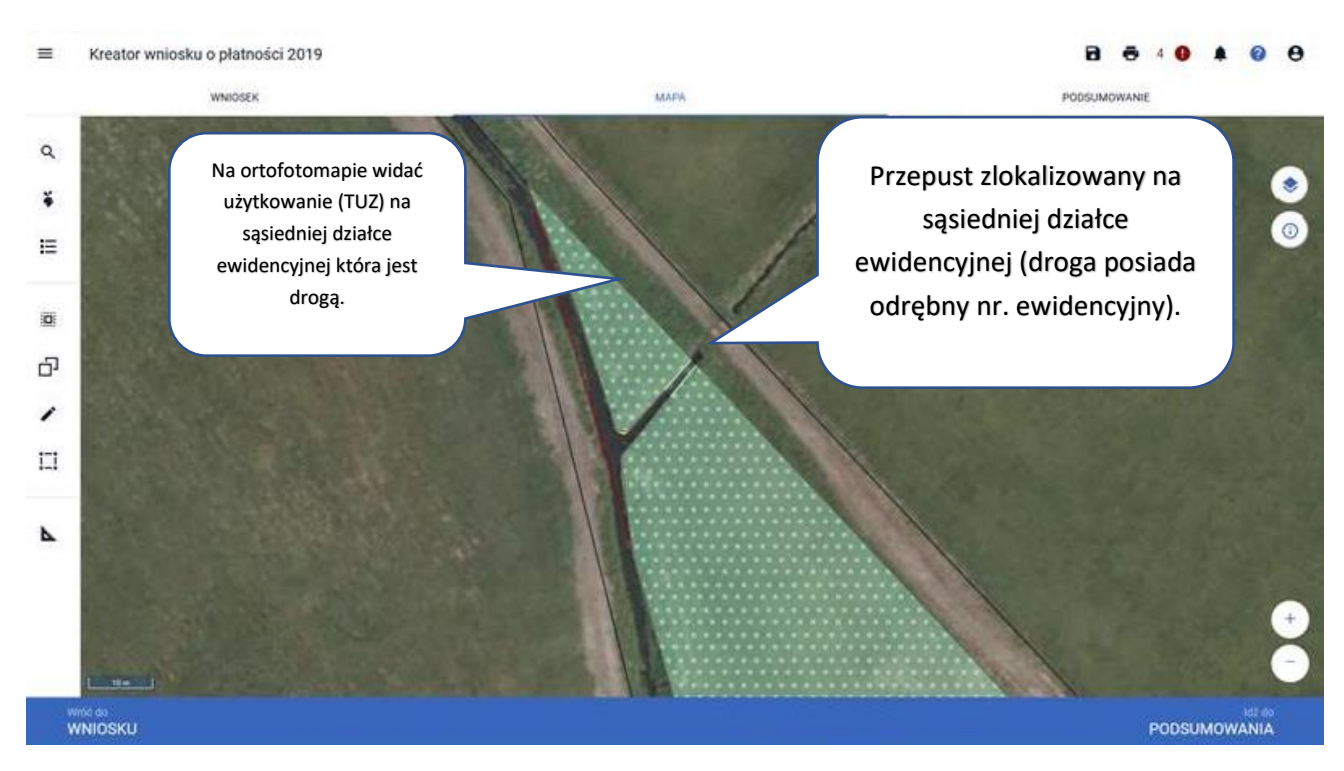

Jeśli rolnik nie zgadza się z wyznaczonymi granicami działki rolnej/ewidencyjnej ma mozliwość zgłoszenia rozbieżności w tym zakresie zgodnie z Instrukcją wypełniania wnioksu w apliakcji eWNiosekPlus rozdział 8 Zanegowanie danych GIS:

## [https://www.arimr.gov.pl/fileadmin/pliki/PB\\_2019/eWniosekPlus/8\\_Zanegowanie\\_danych\\_referenc](https://www.arimr.gov.pl/fileadmin/pliki/PB_2019/eWniosekPlus/8_Zanegowanie_danych_referencyjnych_GIS_.pdf) yjnych GIS .pdf

Jeśli beneficjent chce zadeklarowac przepust, który jak się okazuje jest poza granicami działki ewidencyjnej zadeklaowanej do wniosku to w takim przypadku należało by dodać działkę ewidencyjną która jest drogą i zaznaczyć deklarację w zakresie której jest użytkowana i wskazać przepust (rysując wszystko jako jedną uprawę, analogicznie do poniższej instrukcji).

Jeśli zaś w ocenie beneficjenta granica działki ewidencyjnej jest błędna to w takim przypadku należy zgosić rozbieżność, wskazując poprawną granicę działki ewidencyjnej (zgodnie z EGIB).

Natomiast jeśli granice działki ewidencyjnej i rolnej są poprawne to w tym przypadku przepust jest połozony poza działką i obie działki powinny zostać zadeklarowane jako odrębne działki rolne. Jeśli w planie działalności rolnośrodowiskowej taką deklarację wskazano jako jedną działkę rolną to taki plan został sporządzony błędnie.

Uprzejmie informuję, iż po zgłoszeniu rozbieżności, aplikacja uniemożliwia skorzystanie z opcji:

SCAL, PODZIEL, NARYSUJ i ODEJMIJ, NARYSUJ I DODAJ.

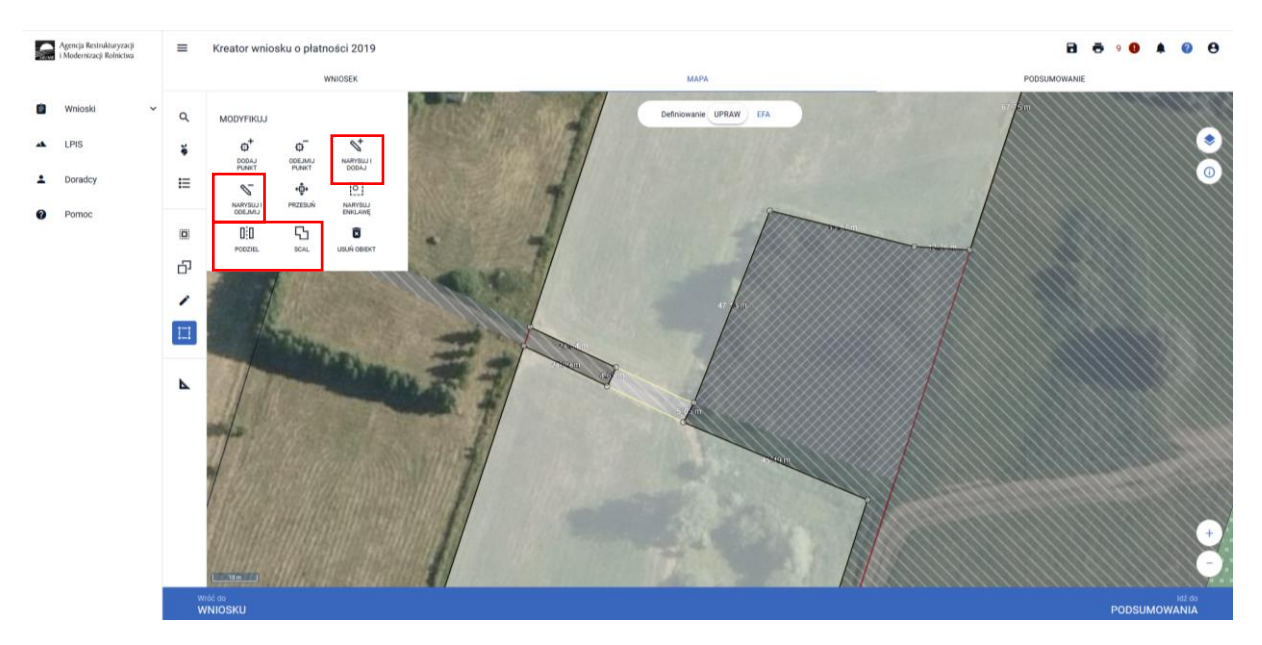

Ze względu na fakt iż po zgłoszeniu rozbiezności nie można scalić dwóch geometrii, aby poprawnie zadeklarować przepust na danej działce należy narysować uprawę jako jedną wspólną połączona przepustem, zgodnie z poniższymi wytycznymi:

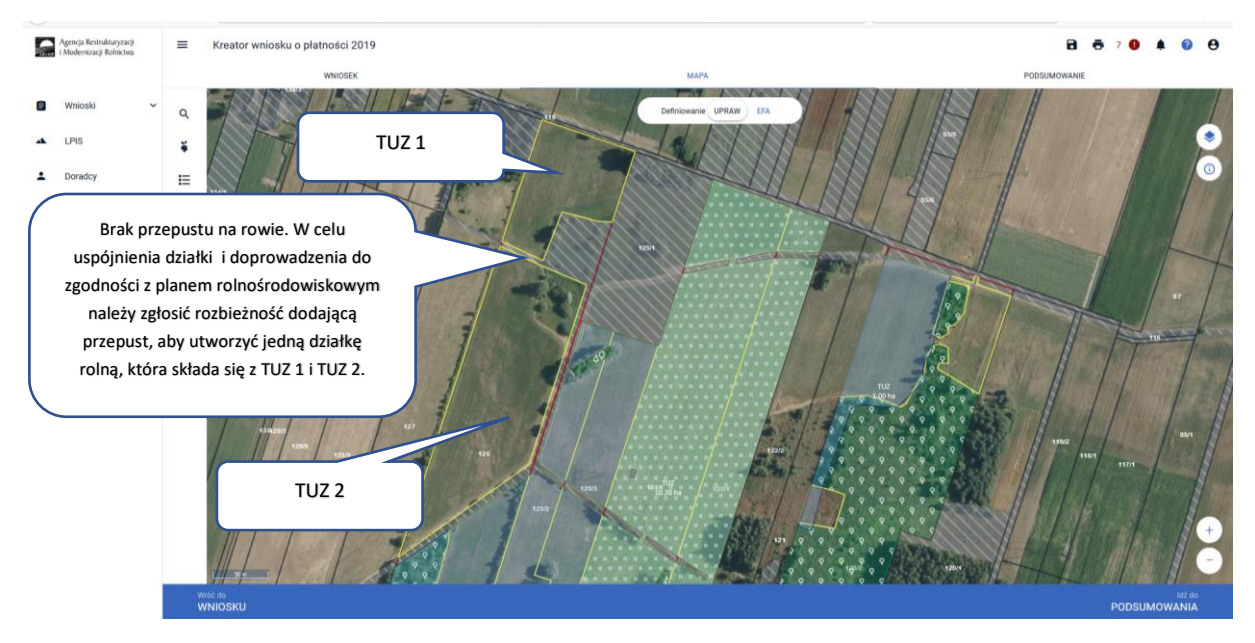

Naszym celem jest zadeklarowanie dwóch obszarów TUZ1 i TUZ 2 jako jedną działkę rolną i dodanie przepustu pomiędzy nimi.

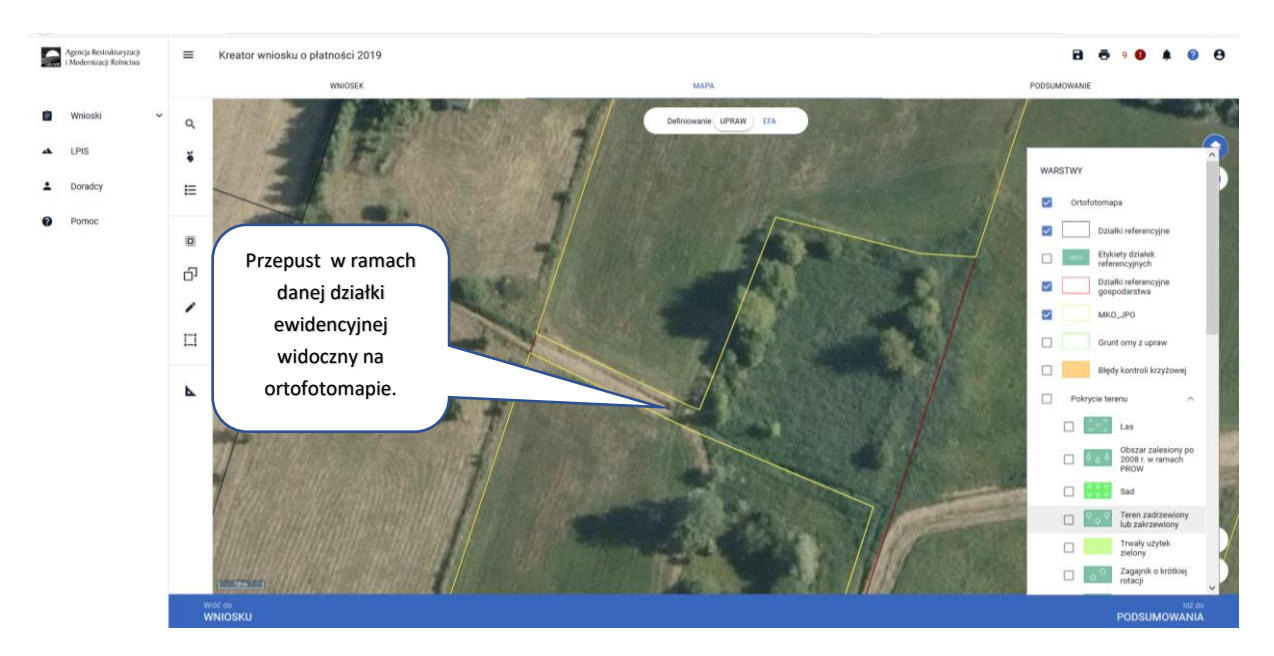

Zaczynamy od narysowania (przejęcia) geometrii uprawy na jednej części działki:

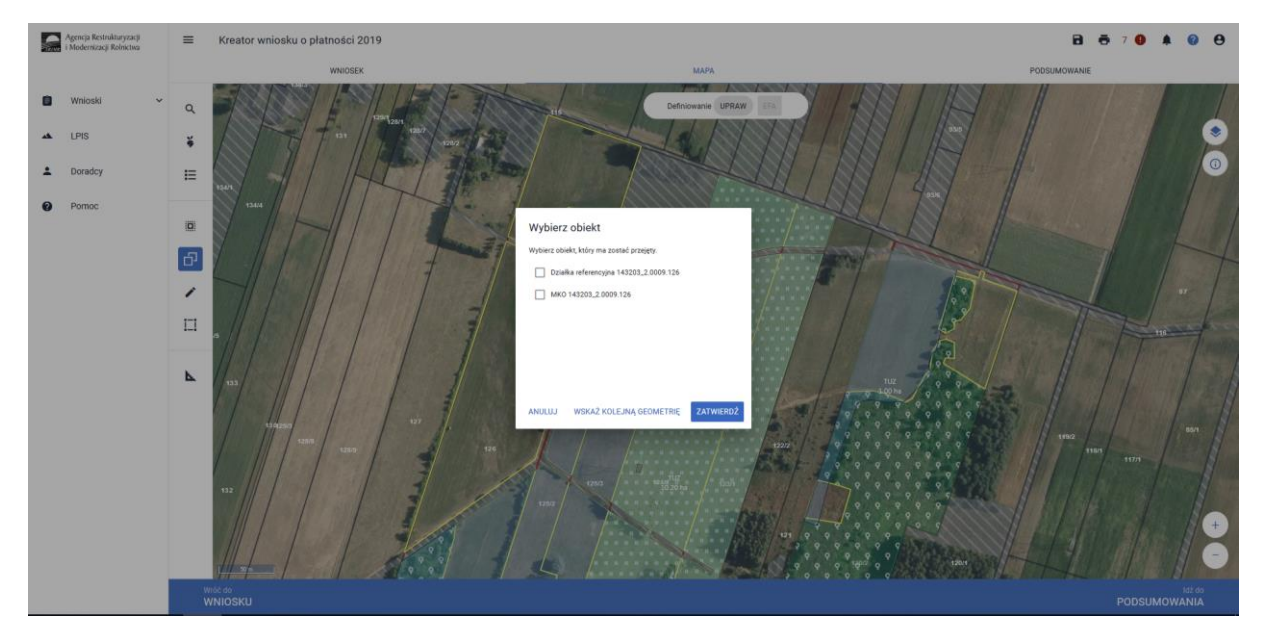

W tym przypadku przejęto geometrię MKO dla dolnej części działki (TUZ 2):

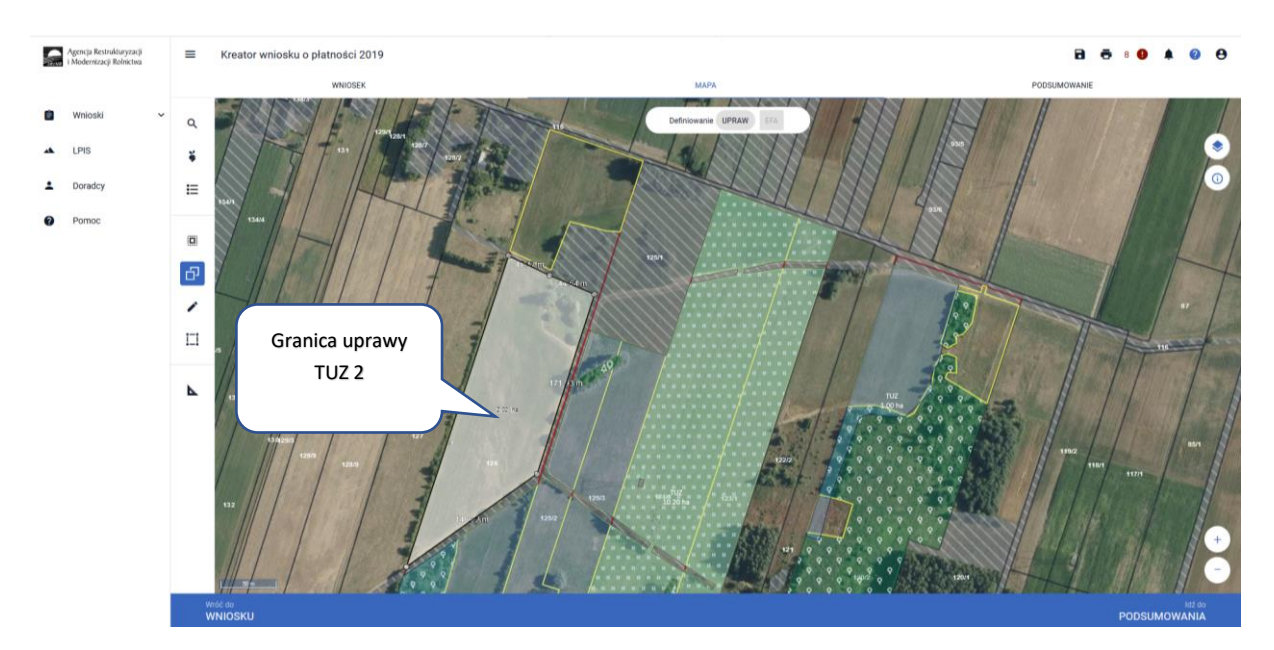

Następnie należy granice tej uprawy, za pomocą funkcji NARYSUJ DODAJ, rozszerzyć na granicę uprawy na sąsiedniej działce rysując łącznie z przedmiotowym przepustem.

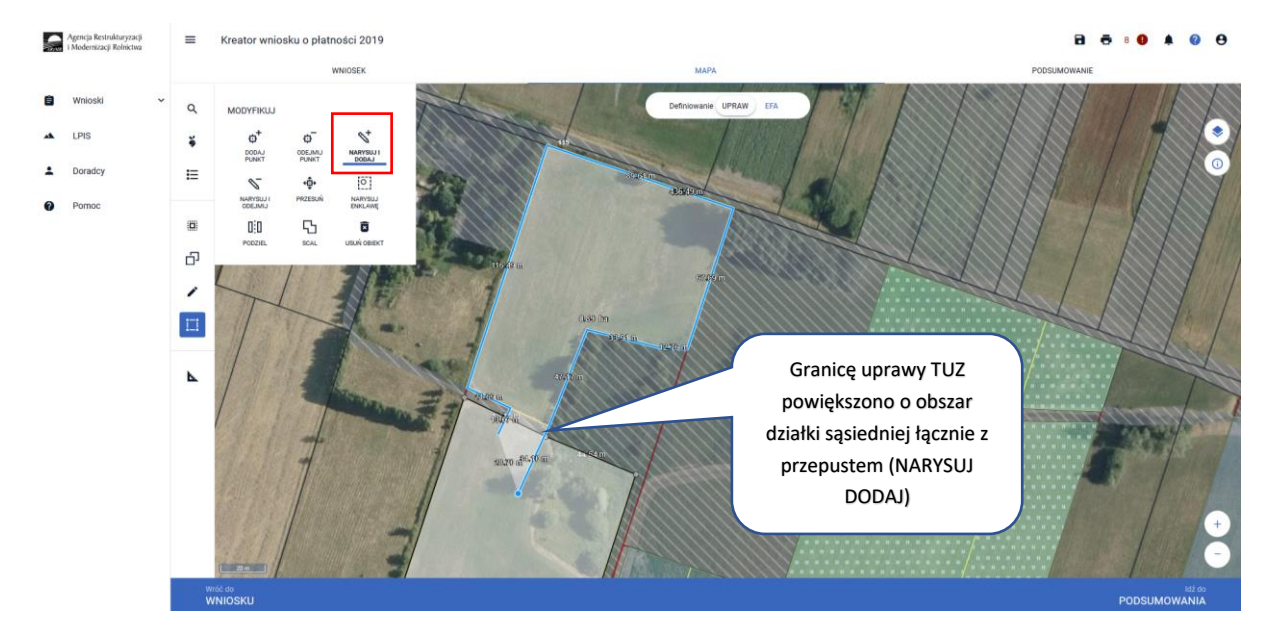

Po zakończeniu rysowania aplikacja wyświetli okno gdzie będzie możliwe wskazanie zgłoszenia rozbieżności. Wybieramy DODAJ ROZBIEZNOŚĆ.

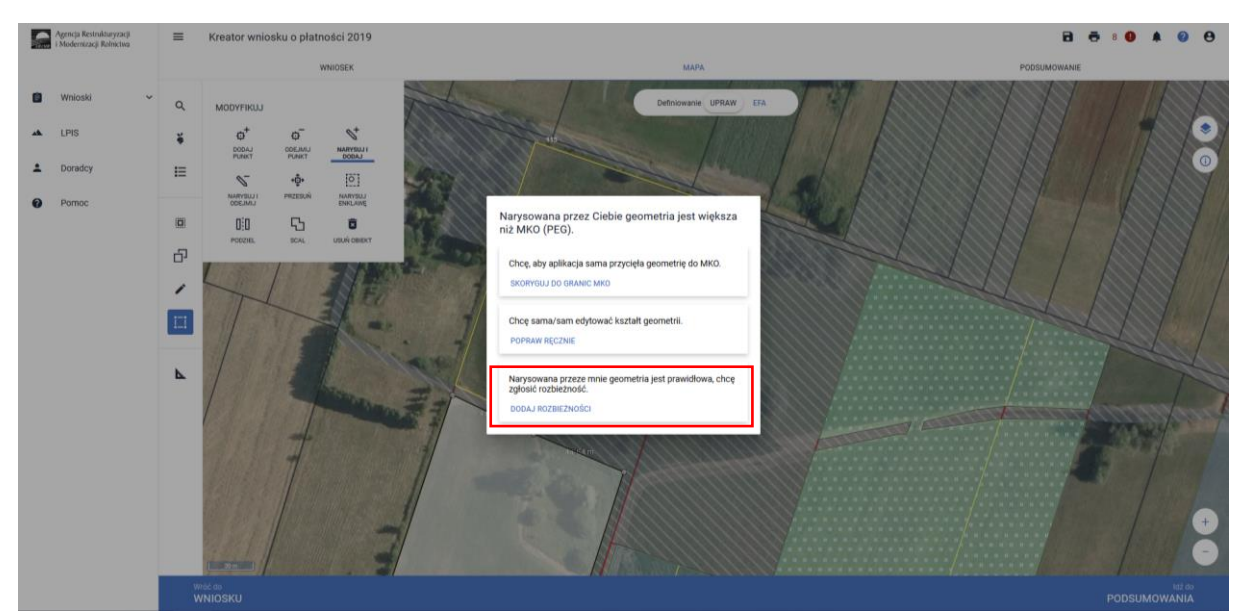

Po wybraniu tej opcji, aplikacja wyświetli komunikat informujący o utworzeniu rozbieżności i konieczności dodania opisu w zakładce WNIOSEK.

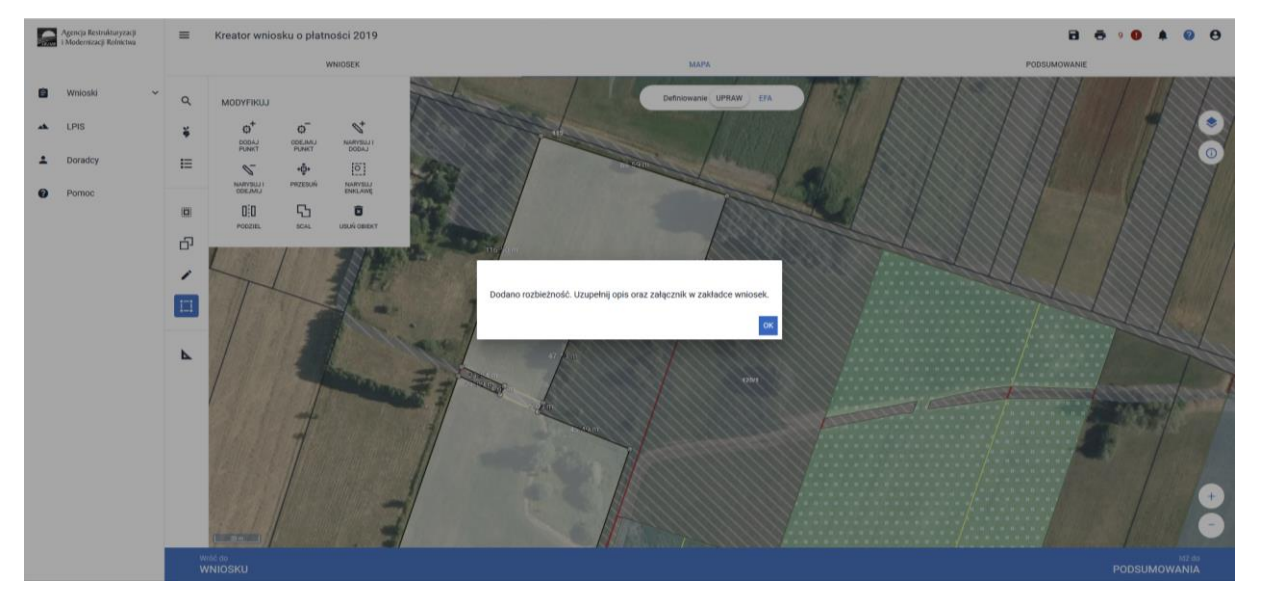

W tym celu przechodzimy do zakładki WNIOSEK i w sekcji Rozbieżności dodajemy opis do utworzonej rozbieżności:

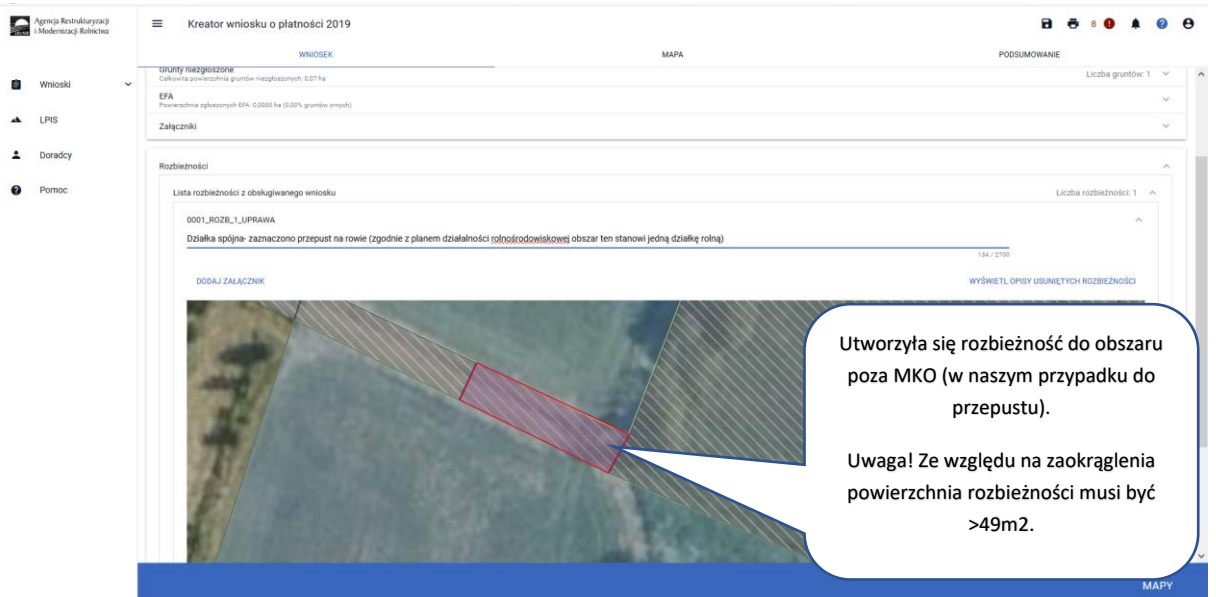

Następnie po dodaniu opisu (ważne, aby w opisie podać jak najwięcej istotnych informacji, które mogą być pomocne przy rozpatrywaniu przedmiotowych rozbieżności) i dodaniu stosownych załączników przechodzimy do zakładki MAPA. Po edycji geometrii aplikacja zgłosi poniższy komunikat:

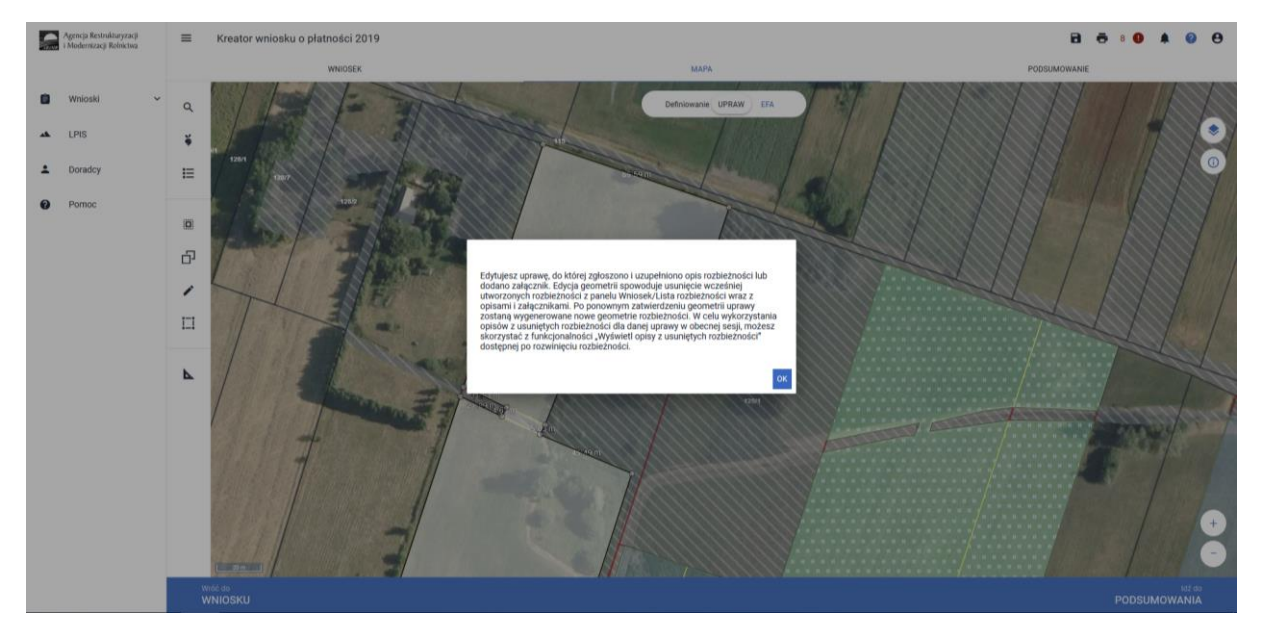

Należy wybrać OK i dokonać pełnej deklaracji w zakresie PRSK. Wybrać roślinę uprawną oraz wnioskowane płatności.

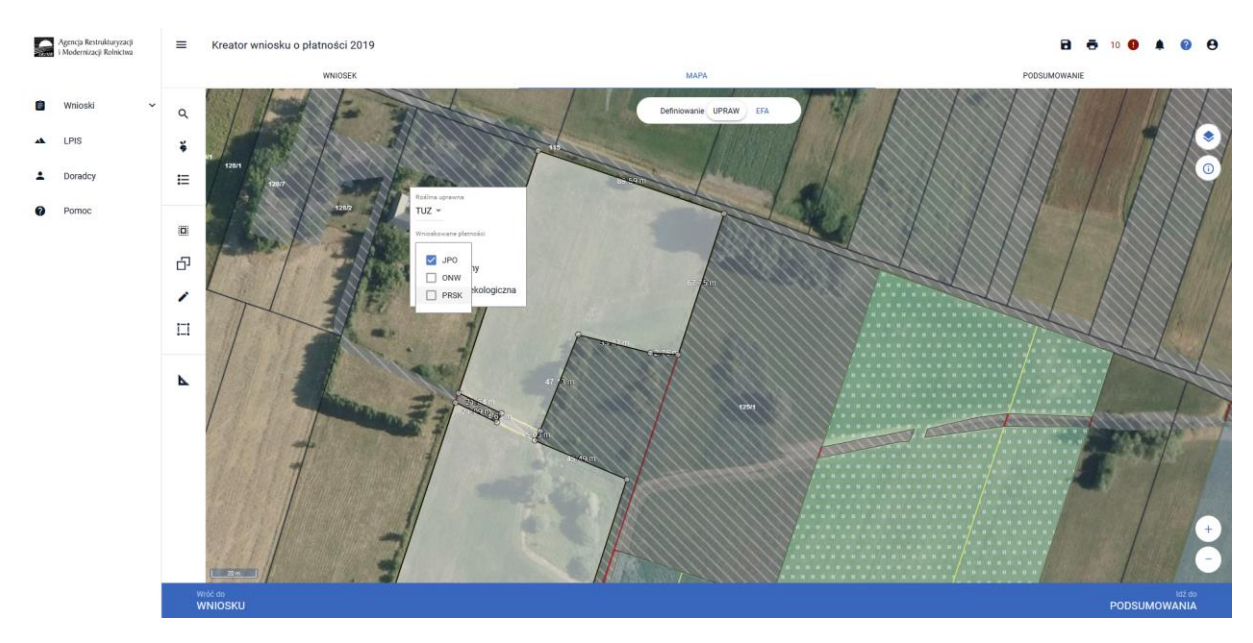

Następnie wskazać realizowany wariant zgodny z planem działalności rolnośrodowiskowej oraz sposób użytkowania TUZ:

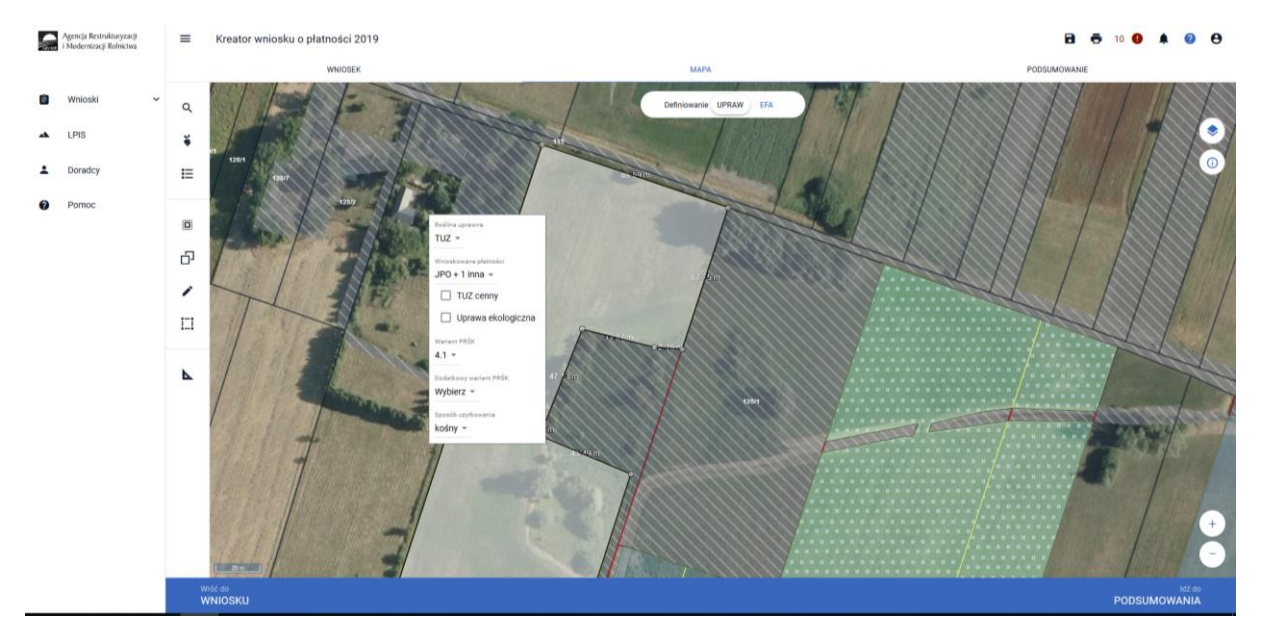

Na końcu narysować obszar niekoszony (jeśli jest wymagany).

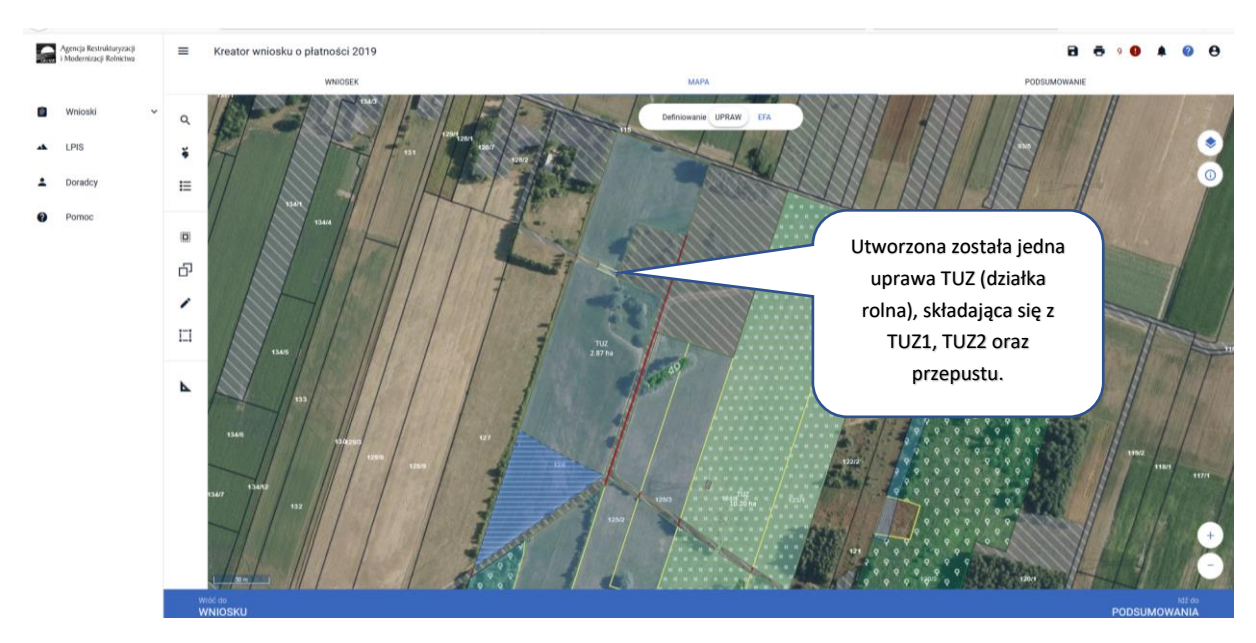

Następnie należy przejść na zakładkę WNIOSEK i sprawdzić zgodność wprowadzonych danych.

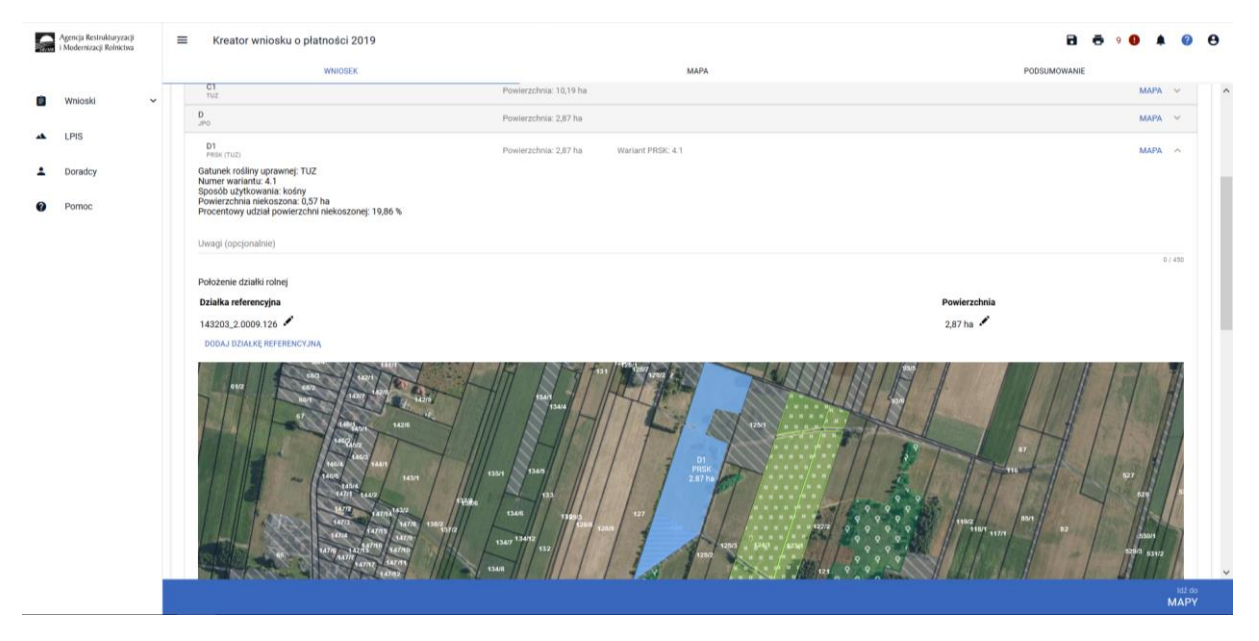

Aplikacja utworzyła jedną działkę rolną (złożoną z TUZ1 i TUZ2 połączoną przepustem) na której zgłoszono rozbieżność w zakresie przepustu.

## **Uwaga!**

**Należy zweryfikować zgodność powierzchni działki rolnej utworzonej w ramach aplikacji eWniosekPlus z powierzchnią działki wskazaną w planie działalności rolnośrodowiskowej.**

**Jeśli powierzchnia działki w aplikacji jest większa (z powodu wskazania większego obszaru do**  zgłoszonej rozbieżności >49m2) należy powierzchnię tą edytować (za pomocą "ołówka") i wpisać **poprawną.**